# Create MultiWave Fill Leaves

This exercise is taken from the Using Fill Areas chapter of the PREMIER+™ Create Reference Guide.

#### MultiWave Fill Leaves 1 - Create an Embroidery from a Drawing

- **1** Open PREMIER+™ Create <sup>●</sup>.
- **2** Click File, Preferences  $\equiv$  , and ensure that Color Tolerance is selected (checked), and that Tie Off Before and After Trims is selected.
- **3** Click File, New  $\sum_{i=1}^{n}$ , or File, New Window  $\sum_{i=1}^{n}$ , and the Choose Design Type page of the ExpressDesign Wizard will appear.
- **4** Click Start a New Design with no Picture then click Next. The Select Background Type page will appear.

This will ensure that there is no design or picture loaded.

- **5** Click Draw Window, then click Next. The Design Size page will appear.
- **6** Click Change Hoop and the Hoop Selection dialog box will appear.
- **7** Ensure that Enter Hoop Size is not selected, then select the Universal Hoop Group, 240mm x 150mm Universal Large Hoop 2. Ensure the Orientation is Rotated, and click OK. The chosen hoop is previewed.
- **8** Click Finish to close the wizard.
- **9** Click MiniPics **A** and the MiniPics viewer will appear.
- **10** In the Picture Viewer, browse to the folder Draw\Fill\Flowers.
- **11** Double-click the first design '01\_Floral1.mini' to select it.
- **12** Click Close to close the viewer.
- **13** Notice there is a selection box around the leaves. Hold the Ctrl key down and drag the bottom right handle down until it is half a grid square above the bottom hoop corner.
- **14** Then hold the Ctrl key down and drag the top right handle up until it is half a grid square below the top hoop corner.
- **15** Click Alignment, Center in Hoop
- **16** With the leaves selected, click File, Send to Wizard  $\mathcal{F}$ . If you are asked about saving changes to 'Untitled' (the MiniPic picture), click No.
- **17** In the Send To Wizard dialog box, select 'Retain individual object layers', then click OK. The Design window opens displaying an embroidery design based on the leaf picture. The design uses Pattern fill leaves with a running stitch outline. This suits the scale of the design in the hoop. If a larger hoop was used, the real-life outline would be wider and triple stitch (if 1-3mm wide) or a satin line (if over 3mm wide) would be used for the outline.

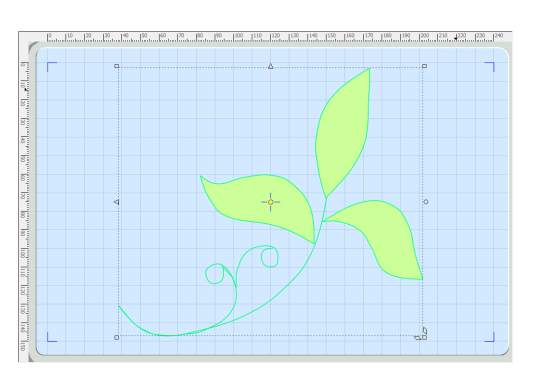

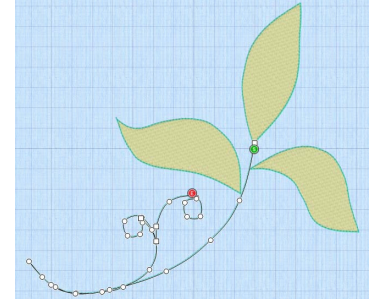

- **18** The design is also displayed in the FilmStrip on the left. Right-click the Color Change (object number 5) above the Running Stitch at the bottom and select Properties from the context menu. The Color Selection dialog box is displayed.
- **19** Ensure that Robison-Anton Rayon 40 is displayed in Thread Range.
- **20** Click in the Find Thread box and enter '2558'. Thread color 2558 (Buttercup) will be found in the list.
- **21** Click OK to change the color. This will change the stem to a bright gold color.

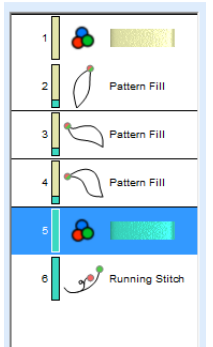

#### MultiWave Fill Leaves 2 - MultiWave Fill and Line

- **22** In the FilmStrip, click object 2 (the top Pattern Fill object).
- **23** Hold the Ctrl key, and click object 4 (the bottom Pattern Fill object). Both fills are now selected in the FilmStrip.
- **24** Right-click over one of the two highlighted sections in the FilmStrip and select Properties from the context menu. The Fill Area and Line dialog box for the Pattern Fills will appear, showing the Patterns tab for Pattern Fill.
- **25** In the Fill drop-down menu at the top left, select MultiWave Fill **25**. The tabbed pages below change, displaying the Options tab.

Notice that Density is set to 20 by default. This gives a lightly stitched, but distinctive, MultiWave fill pattern.

- **26** Click the Line tab.
- 27 Insert Color Change should already be selected (checked). Click Line Thread Color  $\bigoplus$ . The Color Selection dialog box opens.
- **28** Ensure that Robison-Anton Rayon 40 is displayed in Thread Range.
- **29** Click in the Find Thread box and enter '2558'. Thread color 2558 (Buttercup) will be found in the list.
- **30** Click OK to change the color. The thread color is now a bright gold.
- **31** Click OK to close the Fill Area and Line dialog box. In the two leaves on the right, you can now view the stitch density and pattern created by using the default MultiWave Fill settings.
- **32** Click the top leaf to select it. In the status bar and FilmStrip you can check to ensure the MultiWave Fill is selected. You can use the arrow keys on the keyboard to step through the objects.
- **33** In the Design Panel, click the Overview tab.
- **34** Use the Zoom Bar to zoom in on the top leaf, and click and drag in the overview window to position it in the center of the screen.
- **35** Click the Freehand Create tab.
- **36** Click MultiWave Line **X**. The pointer will change to the pen pointer  $\mathcal{L}$ .

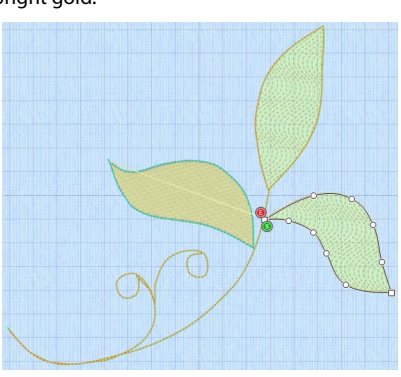

**37** Starting above the leaf, draw a line down the middle of the leaf from top to bottom, finishing below the leaf.

The stitch lines within the leaf will change to follow the direction of the line that you drew.

- **38** Right-click to deselect the function. The node points on the line will be displayed. Adjust the nodes as desired.
- **39** Right-click twice in the work area while the fill in the leaf is selected. The Fill Area and Line dialog box is displayed.
- **40** Leave the stitch Density at 20, and move the Fill Area and Line dialog box to one side so that you can see the leaf.
- **41** Select (check) Use Motifs.
- **42** Click the Motif tab.
- **43** In the Universal Group, change the Category to Candlewicking 1, then select Pattern 1.
- **44** Click Apply. Candlewicking knots will appear along the stitch lines in the fill.
- **45** Click OK to confirm the change.
- **46** Click Life View **.** The complete design is displayed. Life View enables you to see the complete design while still zoomed in, without the selection node points and background image.
- **47** Click Cancel.
- **48** Click Save **a** and browse to the folder Documents\Premier+\My Designs.
- **49** Change the File name to 'ThreeLeavesA' and click Save. This saves your work as a design file in .edo format. If you make a mistake you can go back to your saved version.

## MultiWave Fill Leaves 3 - Double MultiWave Lines

- **50** Use the Overview window to move to the leaf on the right.
- **51** Click the leaf to select it. (Check in the status bar that the MultiWave Fill is selected.)
- **52** Click the Precise Create tab.
- **53** Click MultiWave Line
- **54** Starting to the left of the leaf, click to place points just above the top edge of the leaf. End the line of points to the right of the leaf.
- **55** Right-click to finish the line. You do not need to follow the edge exactly.
- **56** Starting to the left of the leaf, and below the first line, click to place a line of points just below the bottom edge of the leaf. End the line to the right of the leaf.
- **57** Right-click to place the line. Do not place the two lines right next to each other, as this can greatly increase the stitch density. If the lines are too close you can adjust the nodes afterwards.

Depending on the desired effect in an area you may add an unlimited number of MultiWave lines.

- **58** Right-click to deselect the MultiWave line tool.
- **59** Right-click the fill in the leaf. The Fill Area and Line dialog box is displayed.
- **60** Change the Density to 15 and click OK.
- **61** Adjust the nodes in the MultiWave lines until the desired effect is reached. To add or remove nodes, use Insert Points of Delete Points  $\mathbf{R}^n$  in the Home tab.

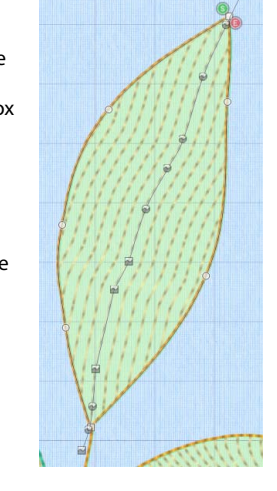

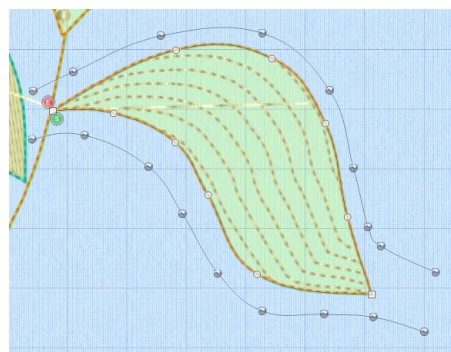

- **62** Click Life View **C**. The complete design is displayed. Click Cancel.
- **63** In the Quick Access toolbar, click Save As and save the file as 'ThreeLeavesB'.
- **64** Use the Overview window to move to the leaf on the far left.
- **65** Click the Home tab.
- **66** Click the leaf to select it.
- **67** Click Box Select **. A** selection box with blue handles appears around the leaf.
- **68** Click Copy **F**, then click Paste **F**, A copy of the leaf fill area is placed on top of the original.
- **69** Click the lower copy (4) in the FilmStrip. The lower part of the color block for this entry is turquoise. This is the color for the running stitch outline around the leaf.

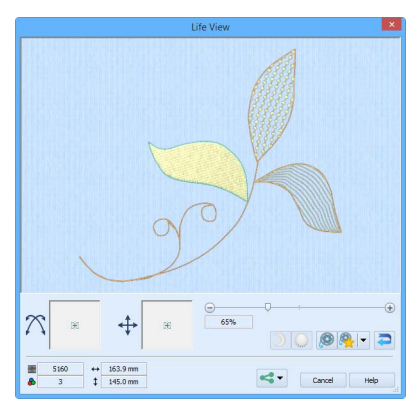

You can also see this color as a secondary color in the Color Select box in the Design panel. Hover over the turquoise in the Color Select box, and the leaf is highlighted in the work area. This is a way to locate the object using a secondary color.

- **70** Right-click in the FilmStrip and select Properties. The Fill Area and Line dialog box appears.
- **71** In the Fill drop-down menu at the top left, select MultiWave Fill
- **72** Ensure that the Density is set to 20, and click the Line tab.
- **73** In the Line tab, deselect (uncheck) the Insert Color Change checkbox. Then click OK.

The leaf outline will now be the same color as the fill.

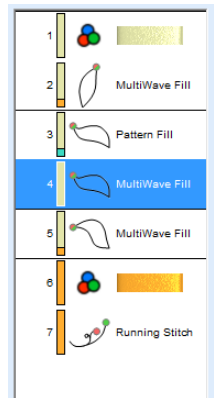

### MultiWave Fill Leaves 4 - Pattern Fill & MultiWave Overlay

- **74** Click the Pattern Fill (number 3) to select it.
- **75** Right-click in the FilmStrip and select Properties. The Fill Area and Line dialog box appears.
- **76** Set Density to 3.
- **77** Click the Options tab.
- **78** Change the Angle to 55. This is at 90 degrees to the main curvature of the MultiWave Fill.
- **79** Click the Line tab.
- 80 Insert Color Change should already be selected (checked). Click Line Thread Color **6.** The Color Selection dialog box opens.
- **81** Ensure that Robison-Anton Rayon 40 is displayed in Thread Range.
- **82** Click in the Find Thread box and enter '2558'. Thread color 2558 (Buttercup) will be found in the list. Click OK.
- **83** Click OK again to close the Fill Area and Line dialog box.
- **84** With the Pattern Fill (number 3) still selected, right-click in the FilmStrip and select Insert Color Change.
- **85** Click in the Find Thread box and ensure that thread color 2558 (Buttercup) is selected.
- **86** Click OK to change the color. This bright color will contrast with the color of the Pattern Fill beneath the MultiWave Fill.
- **87** Click the MultiWave Fill.
- **88** Right-click in the FilmStrip and select Insert Color Change.
- **89** Click in the Find Thread box and enter '2547'. Thread color 2547 (Pebblestone) will be found in the list.
- **90** Click OK to change the color. This changes the rest of the design back to the paler shade used by the Pattern Fill.
- **91** Click Life View **.** The final design is displayed.
- **92** Click Cancel.
- **93** In the Quick Access toolbar, click Save As  $\mathbb{R}$  and save the file as 'ThreeLeavesC'.
- **94** Click Export Embroidery **F** and ensure that .vp4 is set as the file format. Click OK.
- **95** In the Save As dialog, browse to the folder Documents\Premier+\My Designs and click Export to save the design as 'ThreeLeavesC\_Exported'. The preferred file format for saving embroideries is .vp4 format as this will preserve the separate parts of multipart designs. It also preserves thread color information and notes.

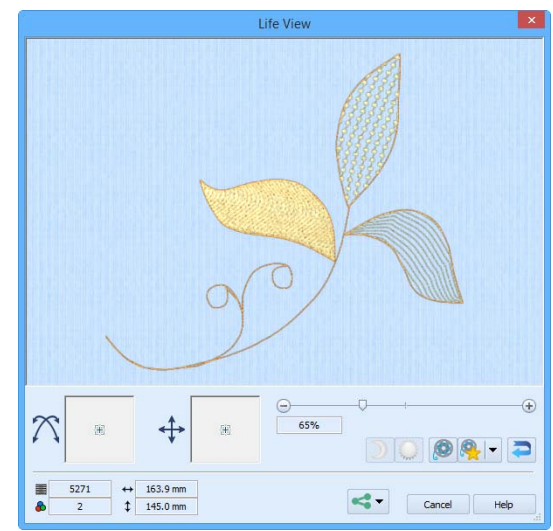

VIKING, PFAFF, PREMIER+ and 6D are trademarks of Singer Sourcing Limited LLC. HUSQVARNA is the trademark of Husqvarna AB. All trademarks are used under license by VSM Group AB. © 2016 Singer Sourcing Limited LLC. All rights reserved.